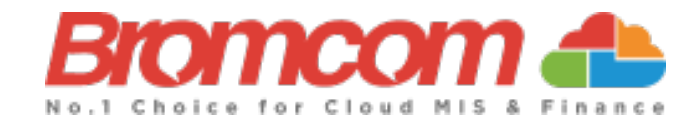

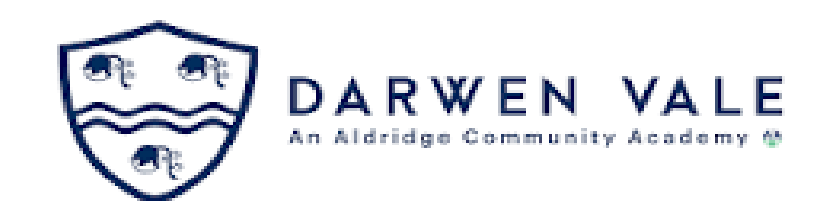

# **MyChildAtSchool Introduction**

Miss Kirsty Taylor Data & Exams Manager [kirsty.taylor@darwenvale.com](mailto:kirsty.taylor@darwenvale.com) 01254 223000 ext 223

Instructions can also be found on the Parent section of the school website

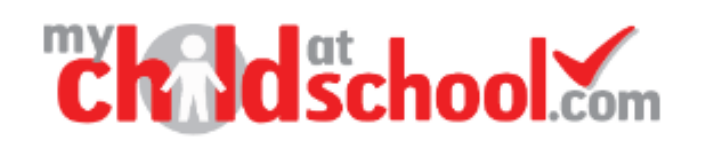

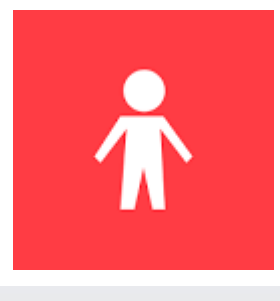

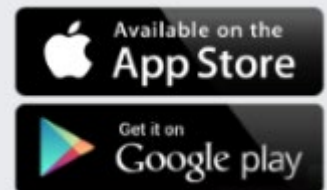

. Parents will receive an email from the school with a link to the Parent Login screen. . Parents will click Here to open the Create Your Password screen.

. Parents will Enter Password and Confirm Password. . Parents will then click Create Password.

Hello from MyChildAtSchool.com

A request to setup your MCAS account has been received.

Below are the details to setup your account.

Email - sravani.konidala@bromcom.com

Password - Please click Here to create your login password.

If you did not request these details, please contact your school.

Please do not reply to this email as any received emails are deleted immediately.

Regards MyChildAtSchool.com

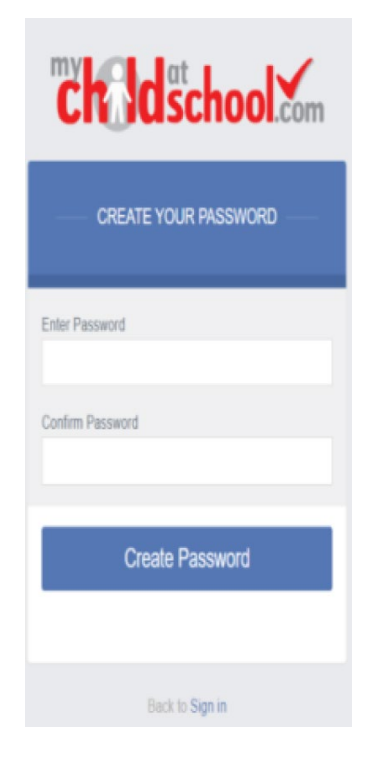

The **MCAS Dashboard** allows parents to view multiple **Student MCAS** accounts in one place. All **Students** linked to a parent account will appear in the dropdown in the **Dashboard** with **School** and **Student Name**. The dropdown allows parents to switch between **Student** accounts.

If you have a child at another school who use MyChildAtSchool you can link the accounts using

'Accounts'

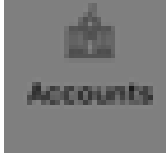

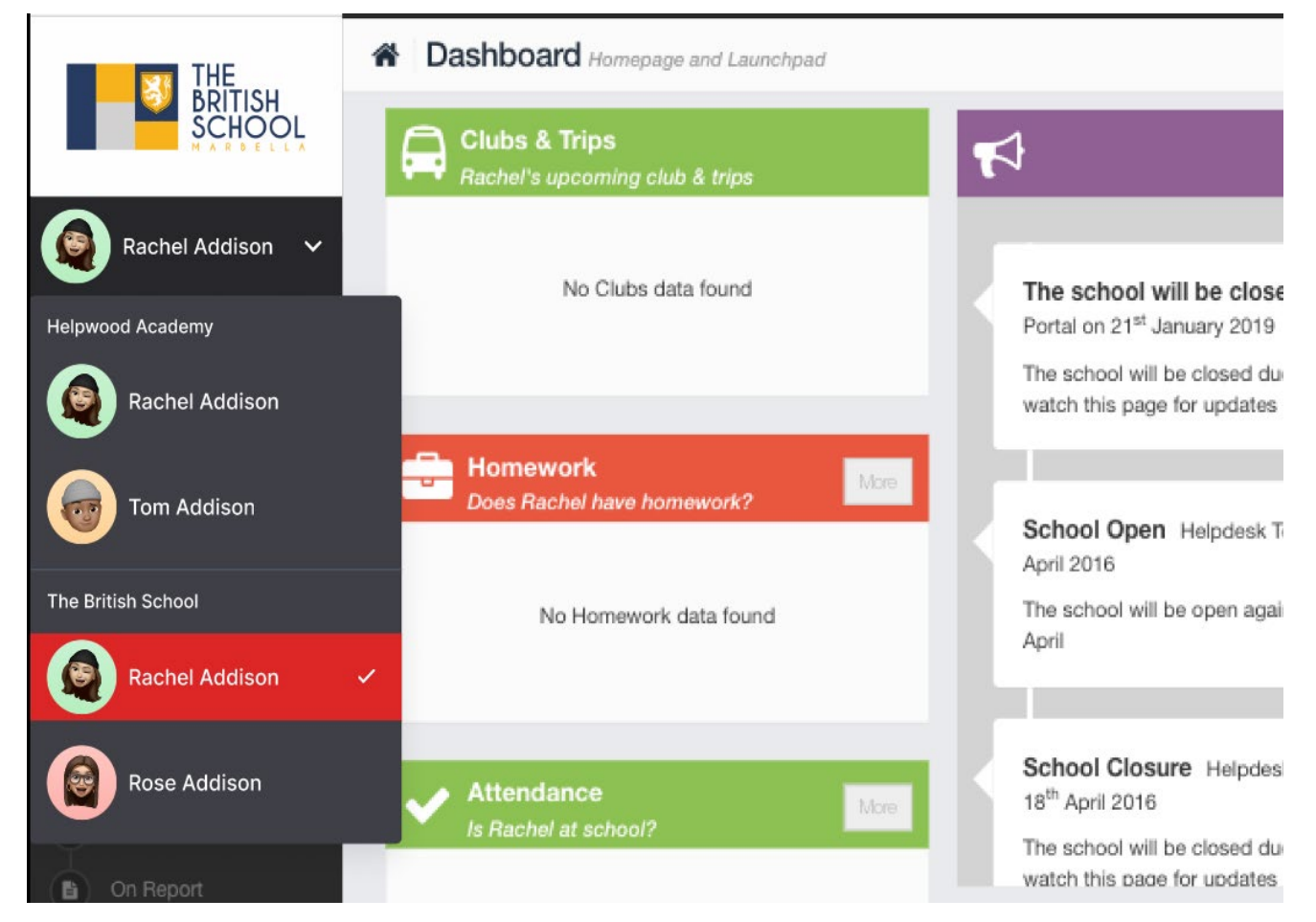

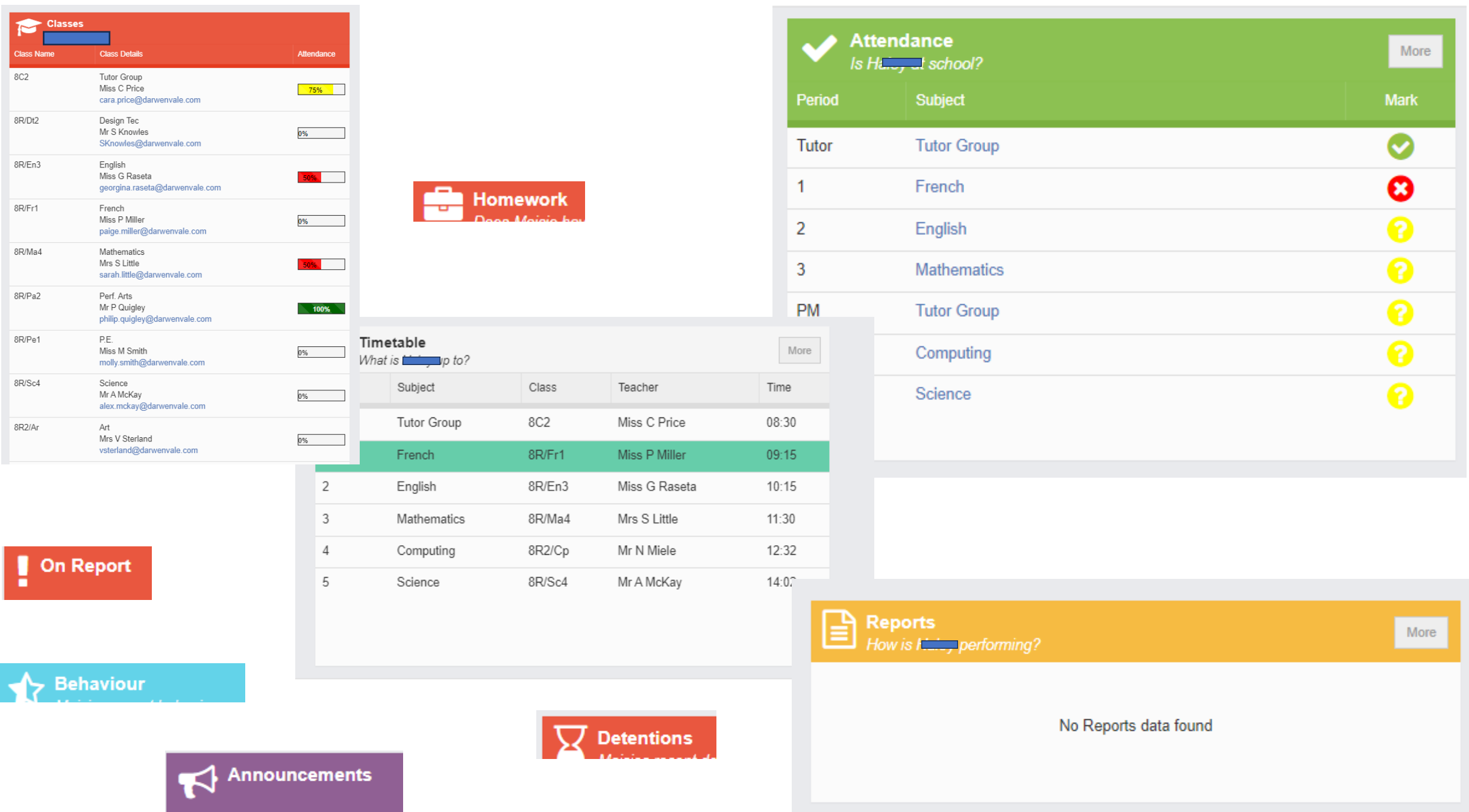

#### **How to view Classes in MCAS**

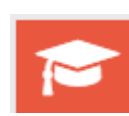

From the **MCAS Dashboard** you will see the **Classes** Widget, in this example the Widget shows the **Class Name, Class Details**, **Class** Teacher and **Attendance Percentage** for the **Class** plus and **envelope symbol** to directly message the Teacher in question.

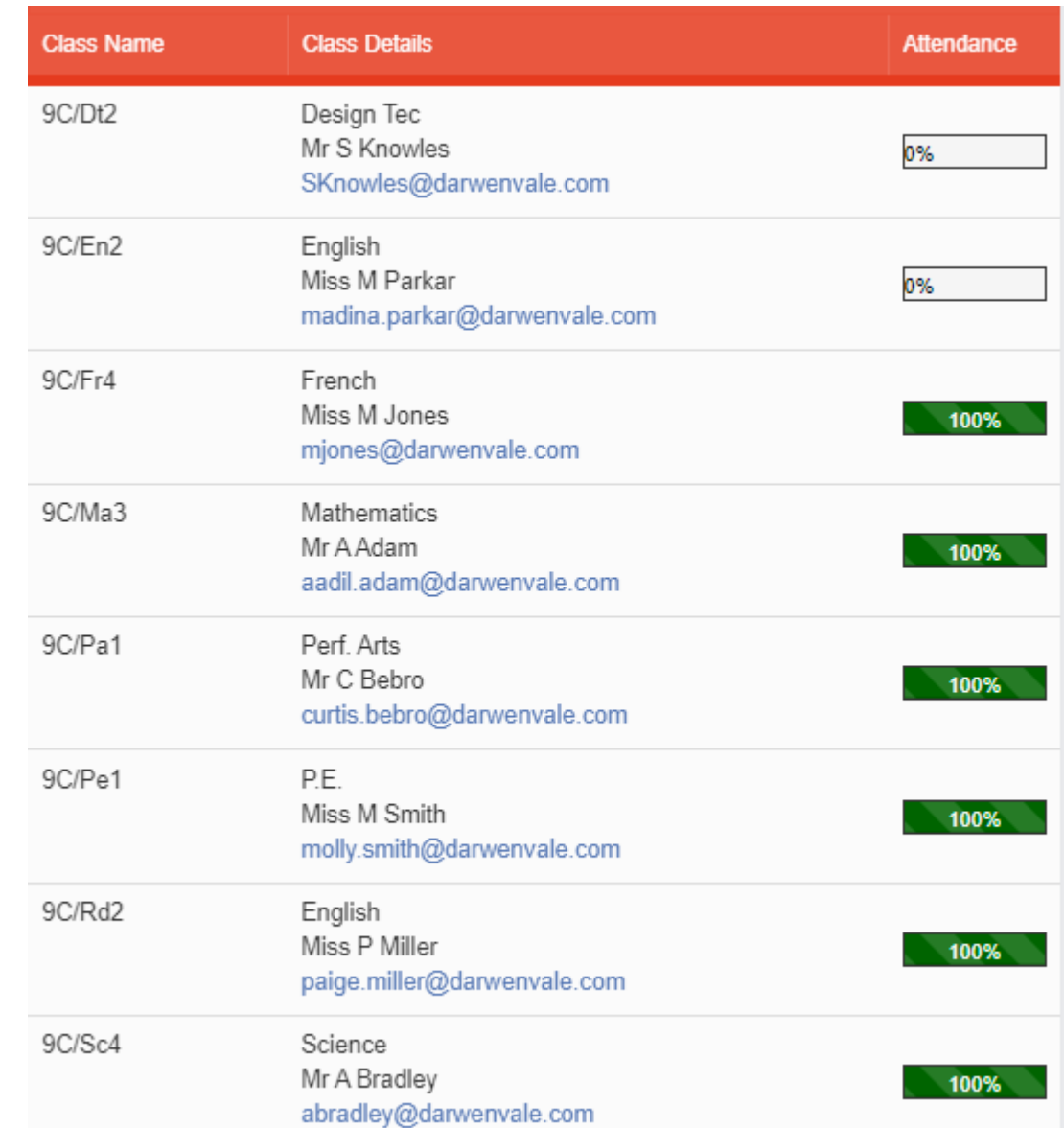

#### **How to view Behaviour in MCAS**

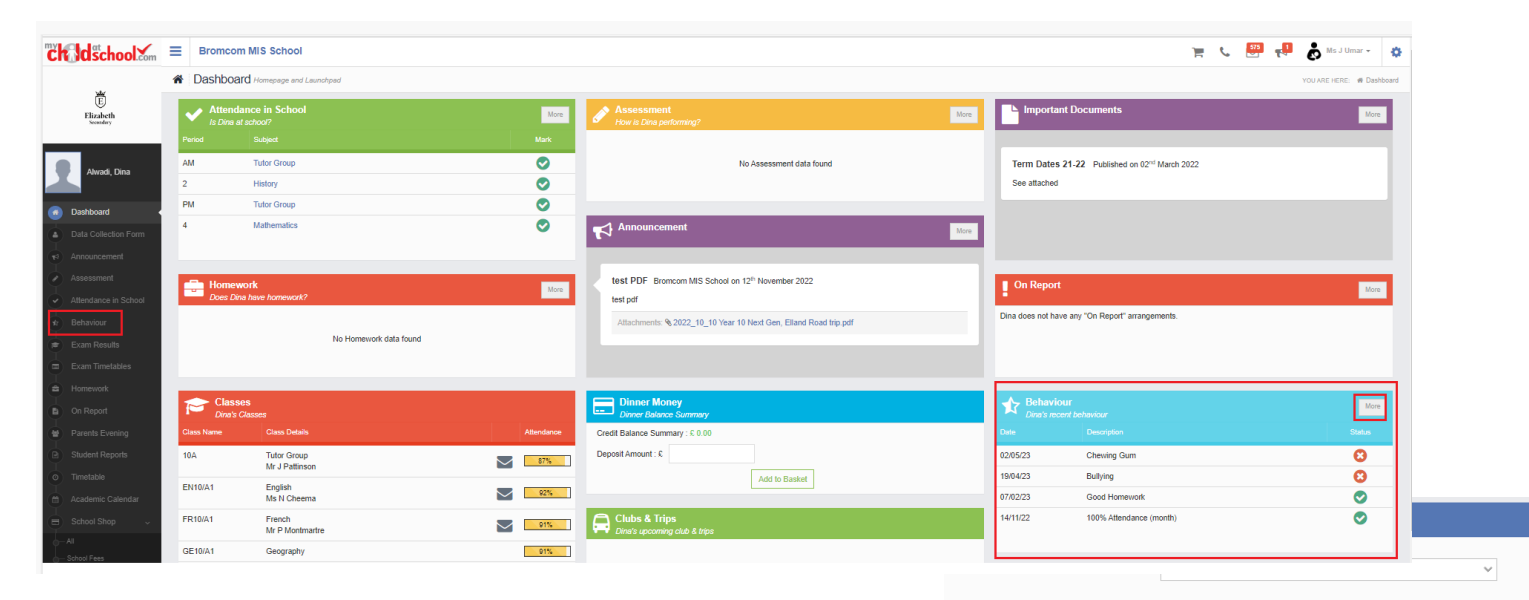

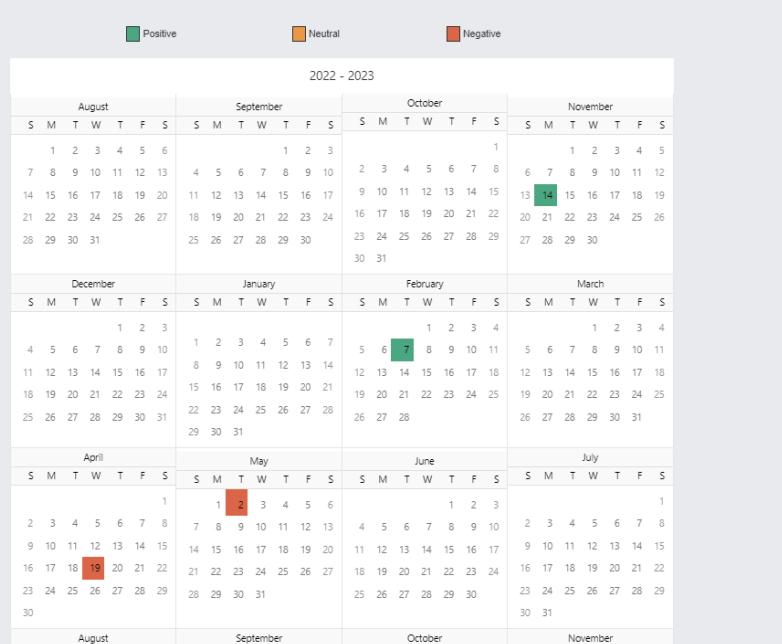

Select Subject All Subjects

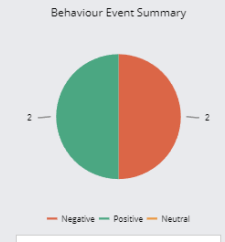

 $\sim$ 

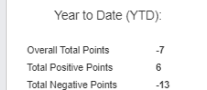

All Time: Overall Total Points

34 Total Positive Points 81

Total Negative Points  $-47$ 

### **How to view Attendance in MCAS**

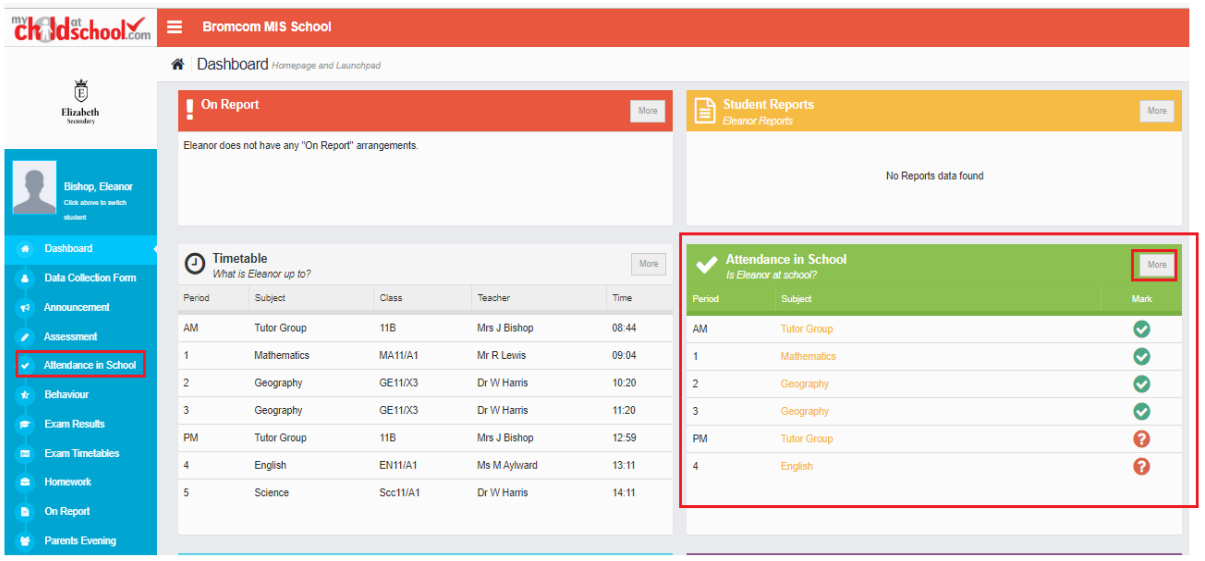

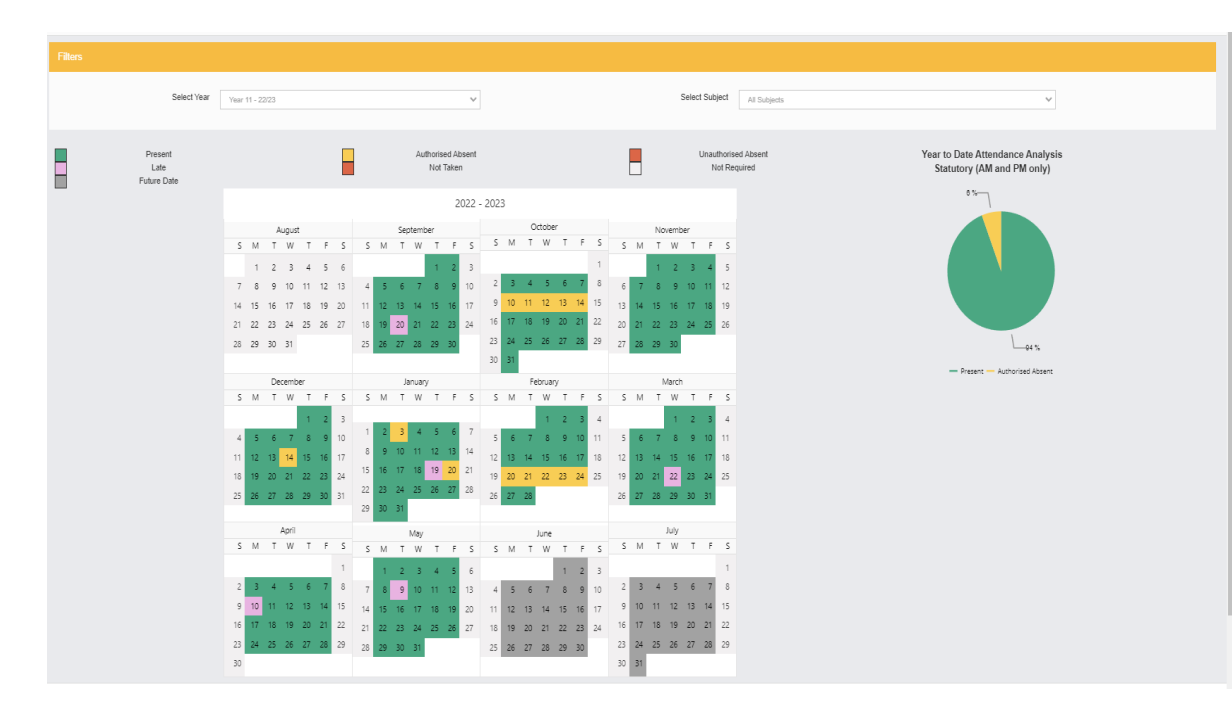

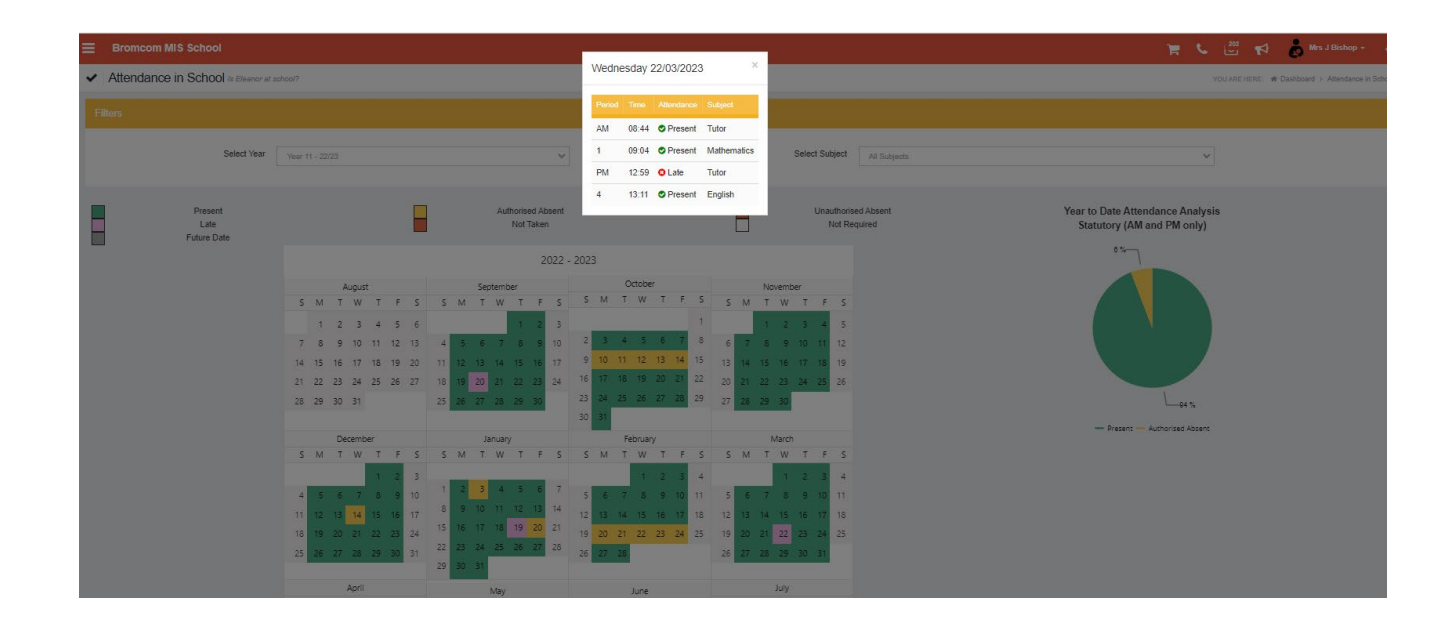

#### **How to view Academic Calendar in MCAS**

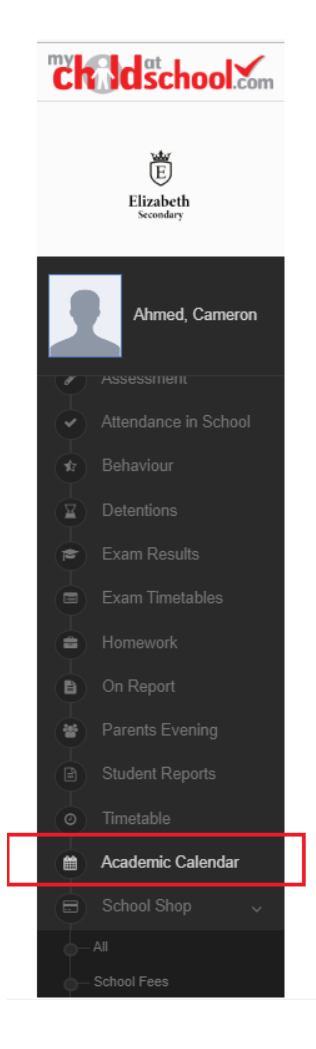

Below is an example of how an **Academic Calendar** may look, notice the colour coding of the days at the top of the screen

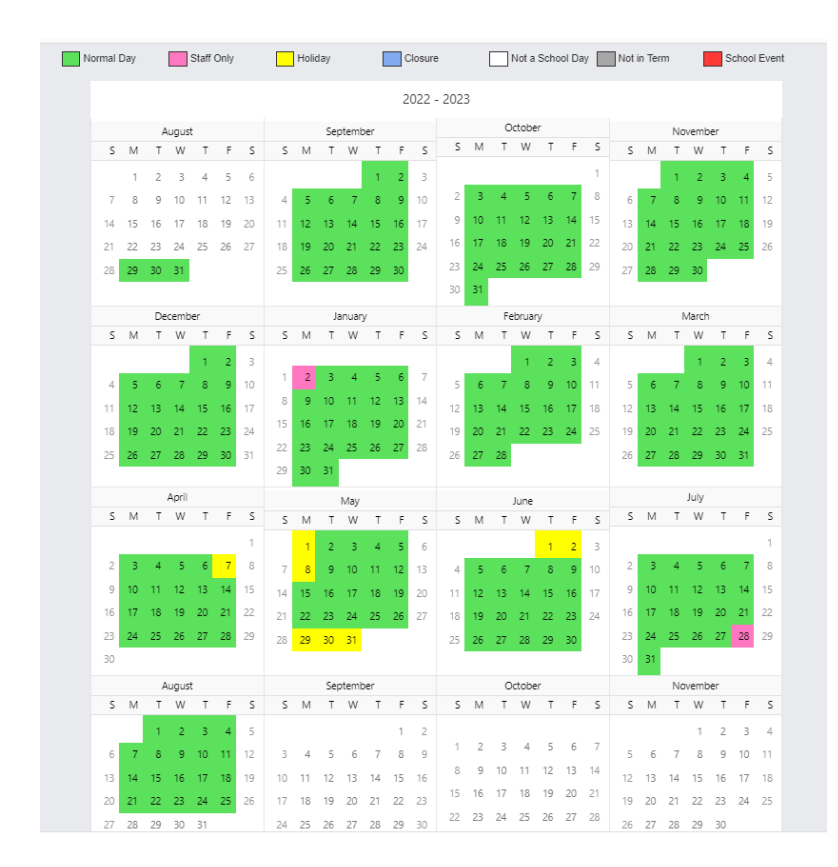

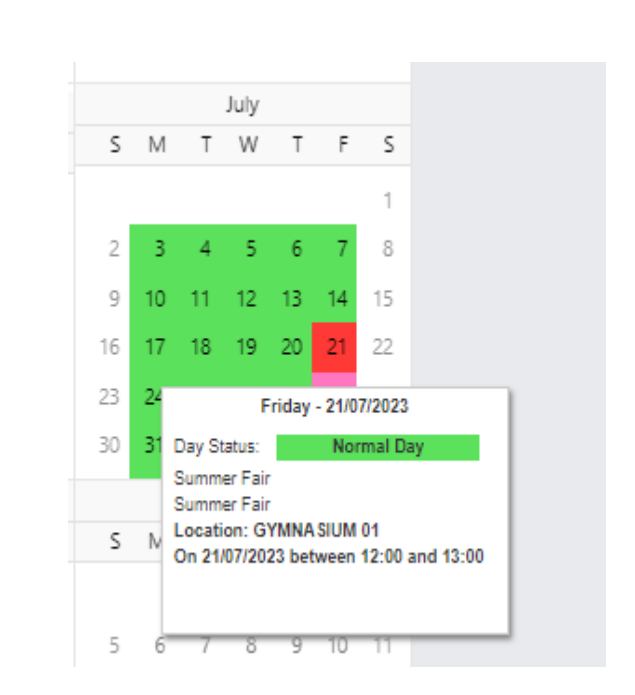

## **Personal Details and Adding Contacts**

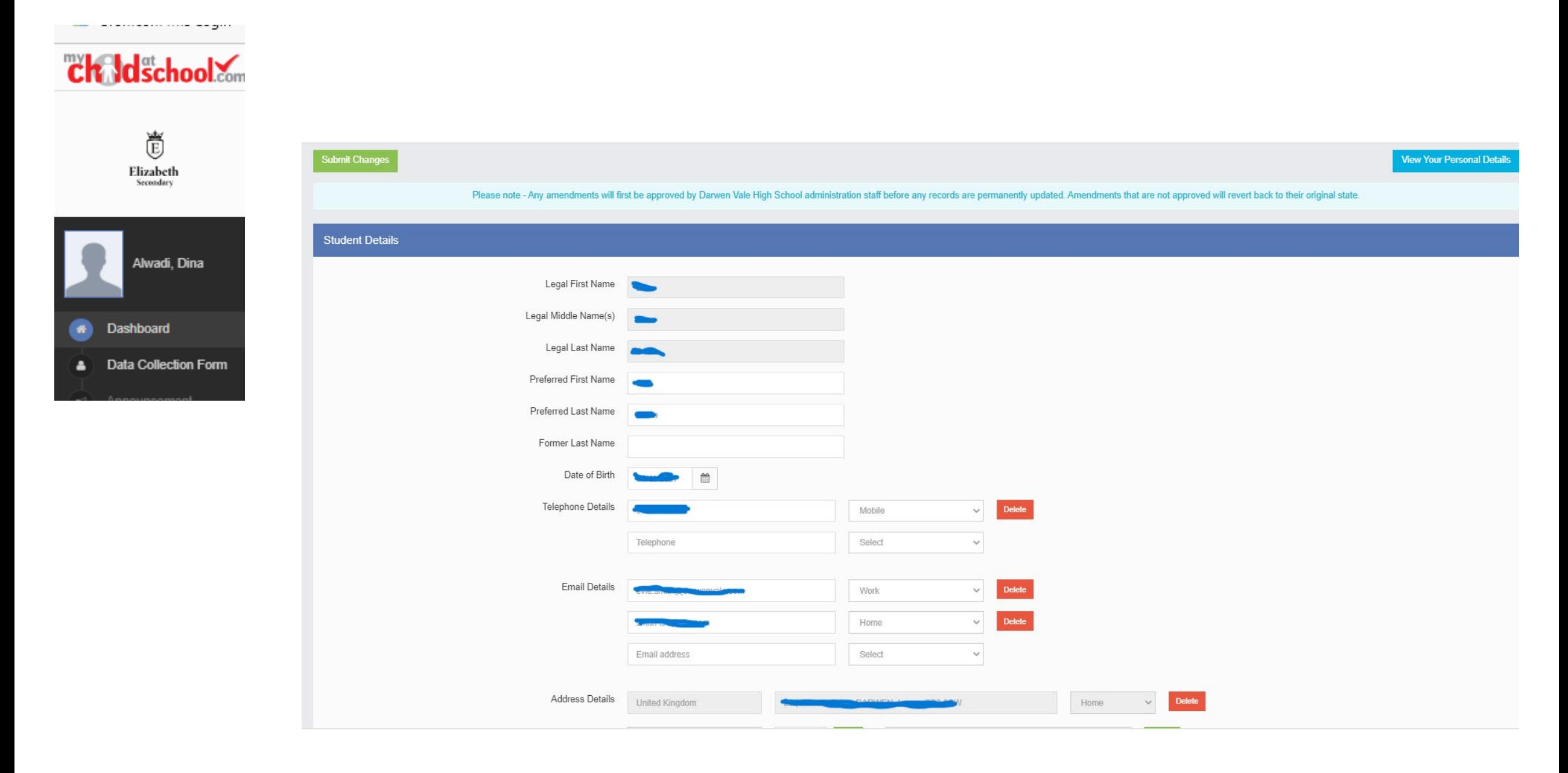